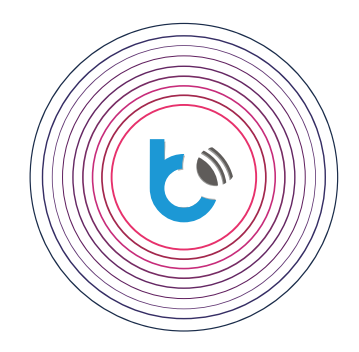

# anleitung zur schnellinstallation

**EINSTELLUNGEN für wBox-Geräte**

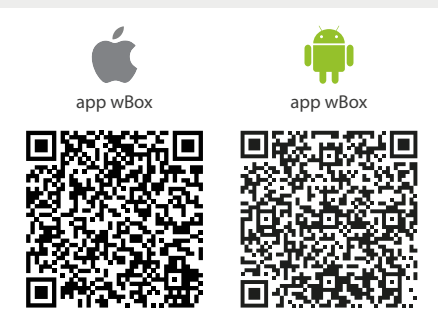

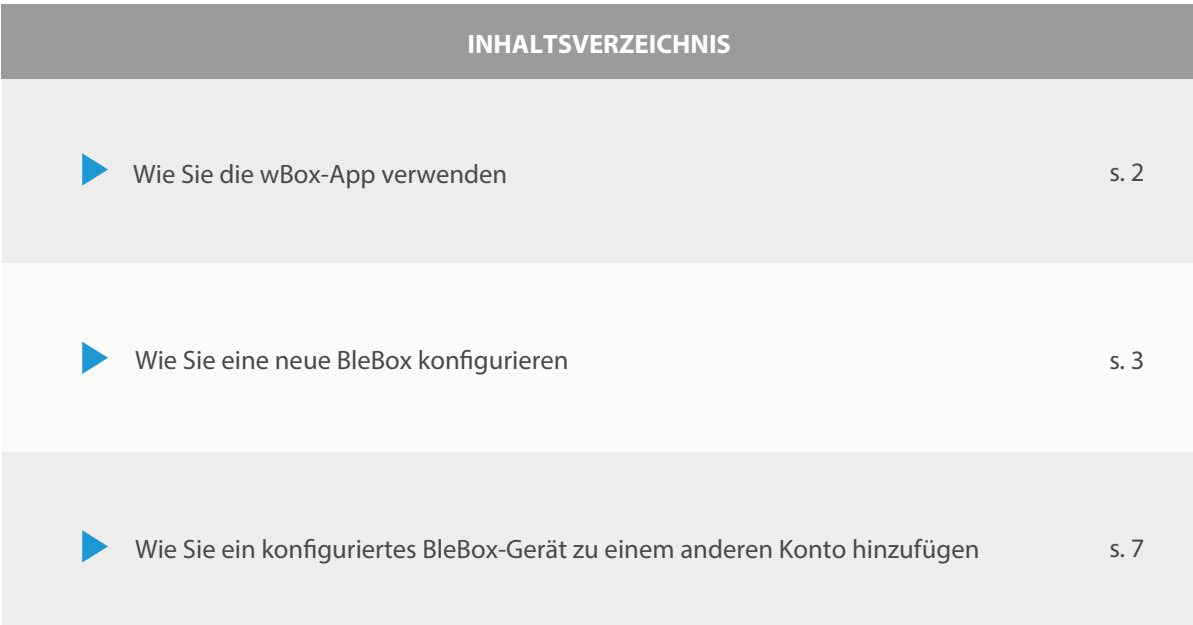

Für weitere Informationen besuchen Sie unsere Webseite

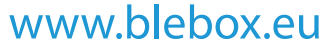

oder schicken Sie uns eine E-Mail an: info@blebox.eu Unser technischer Support ist unter support@blebox.eu verfügbar.

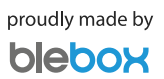

#### **Wie Sie die Applikation wBox - Konto verwenden**

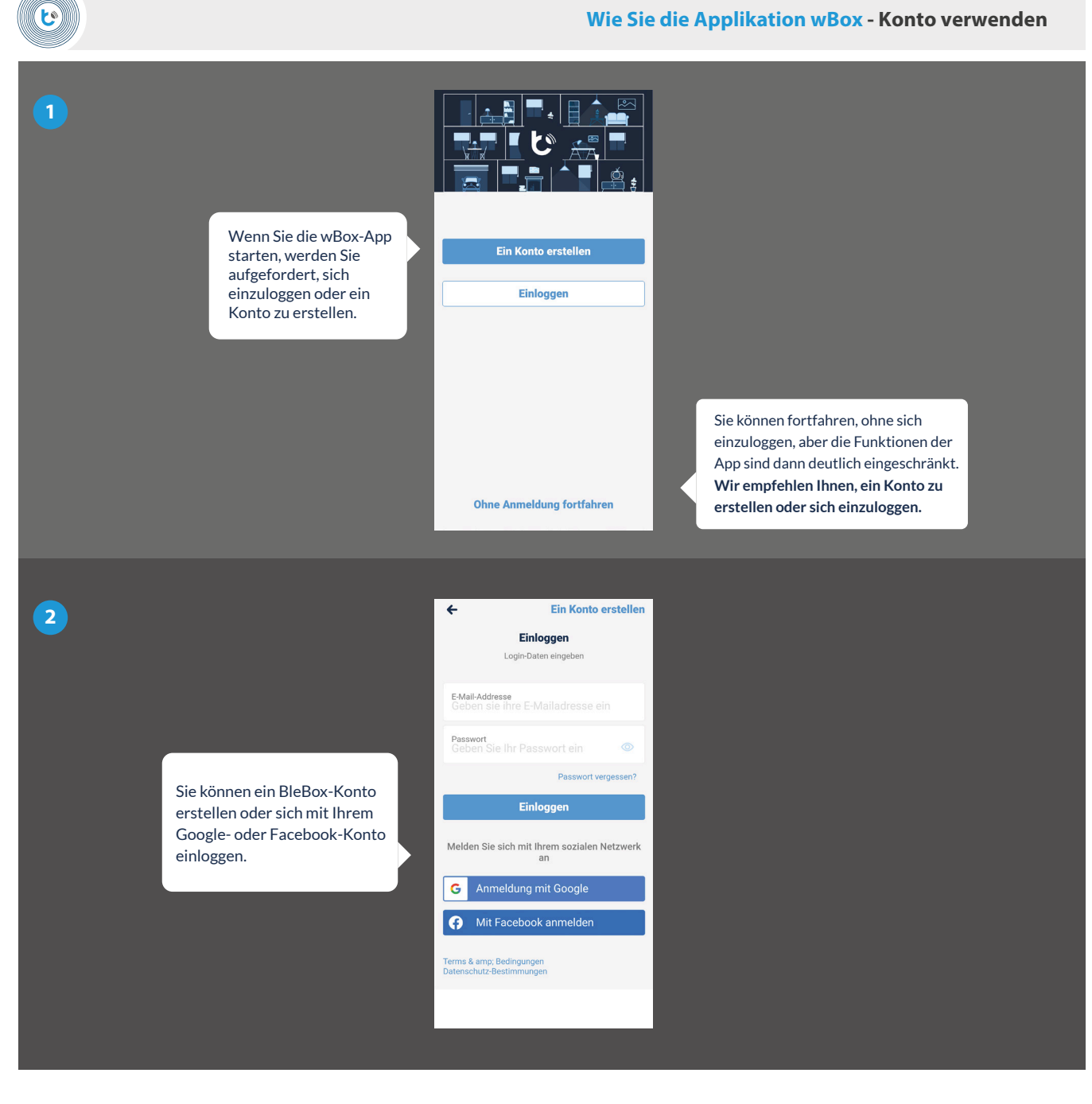

#### **Wie man die wBox benutzt - wBox-App-Tutorial**

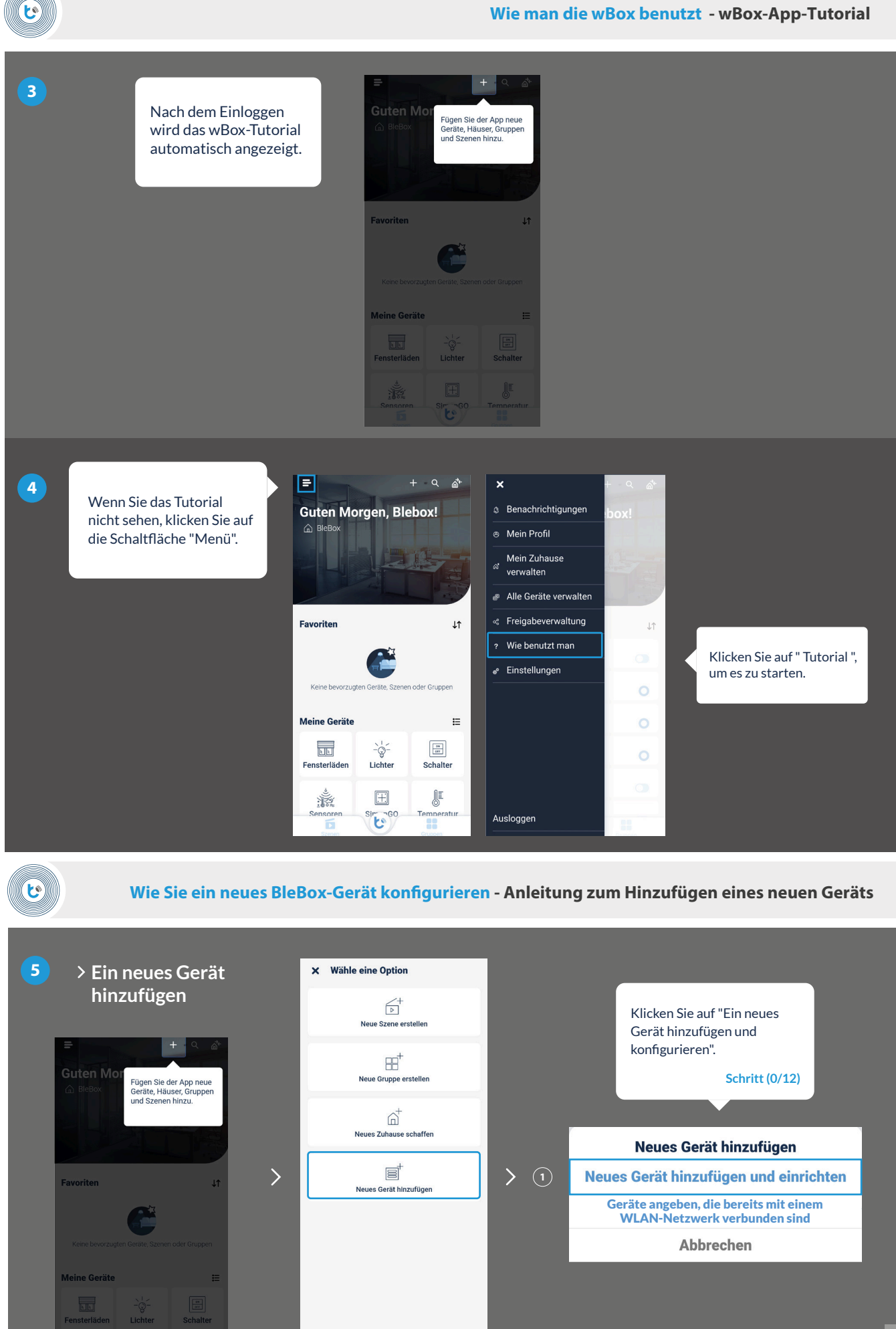

**3**

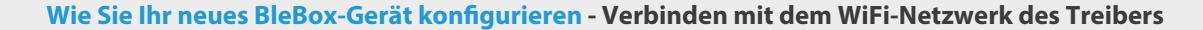

َیْع

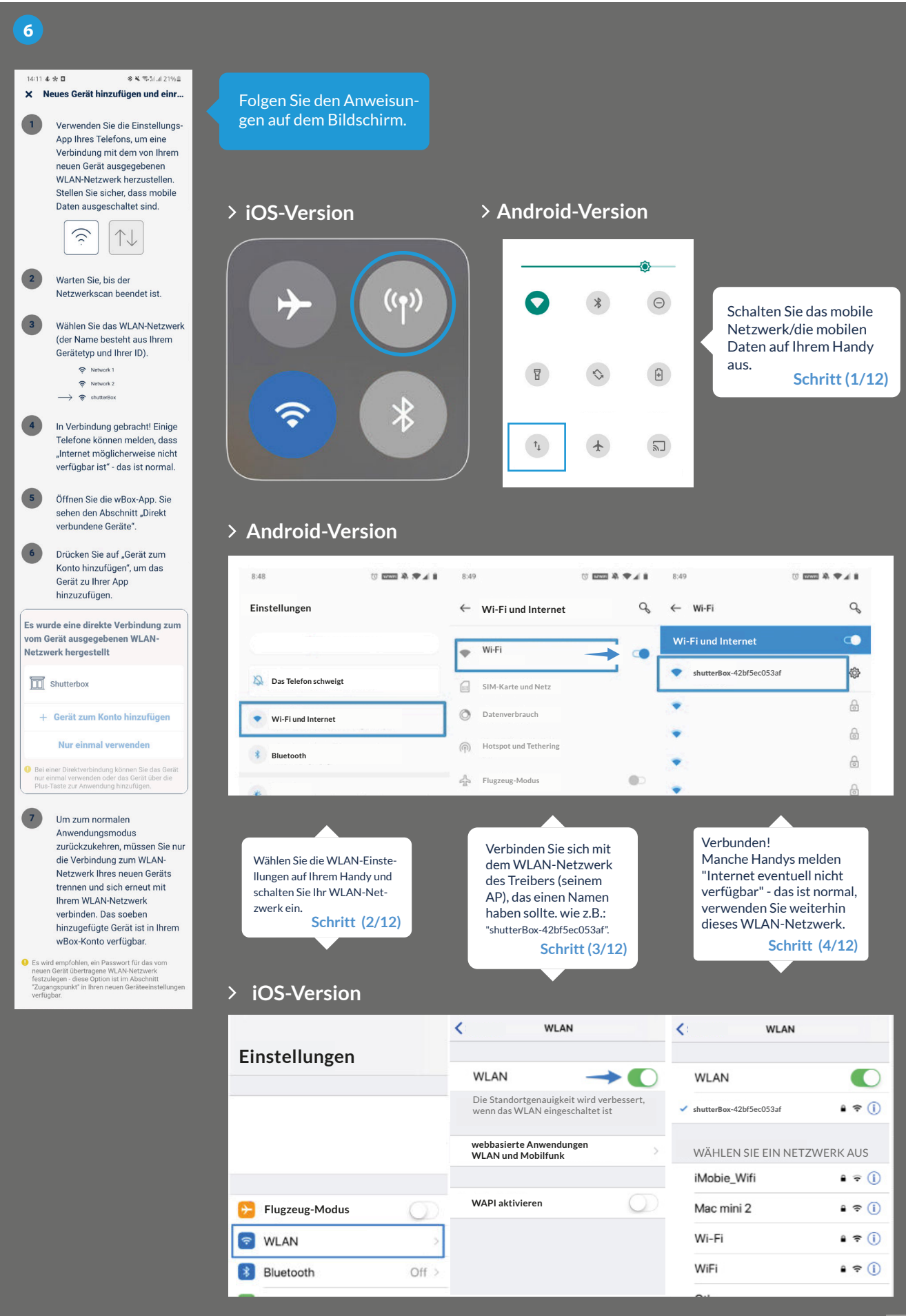

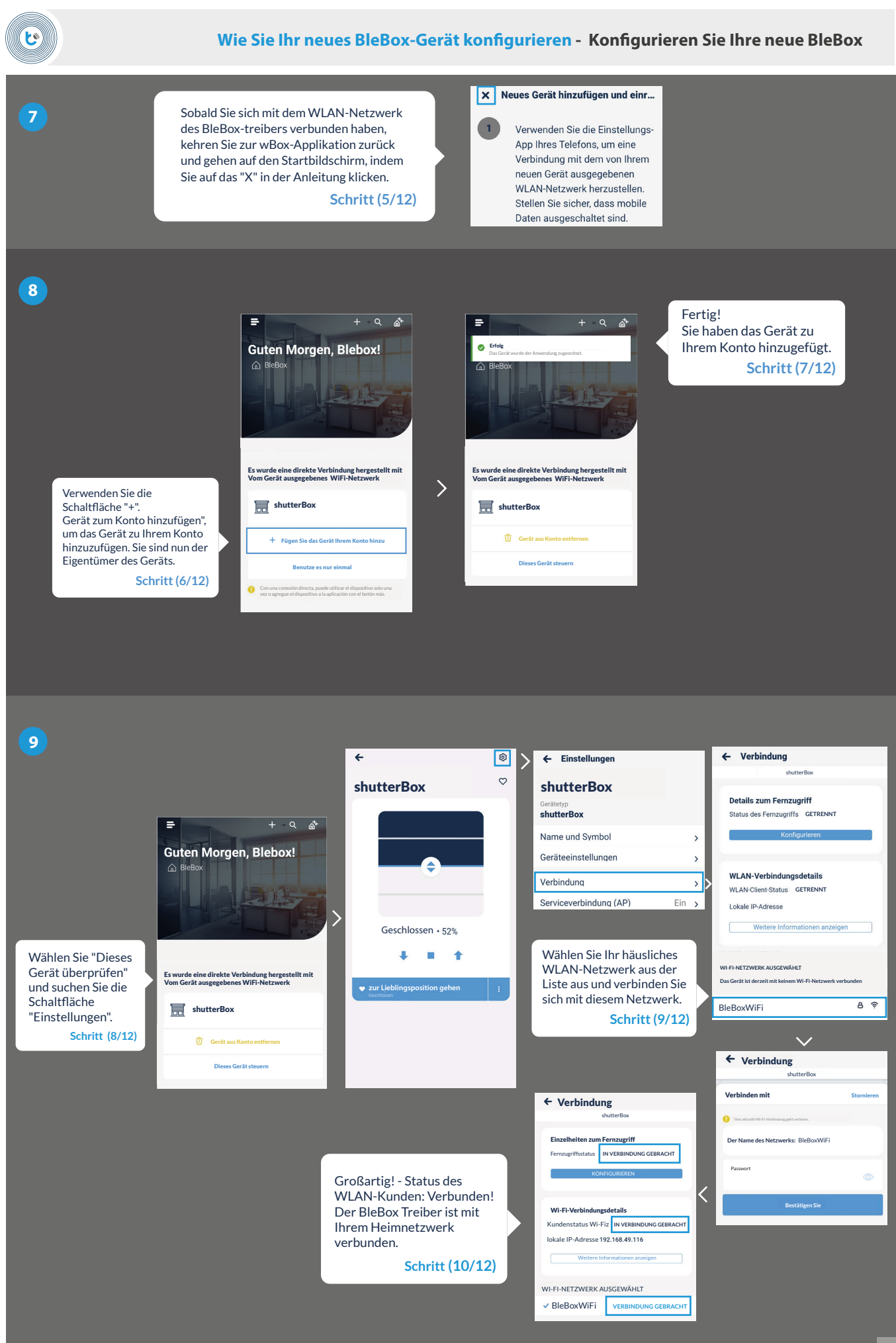

**für die Serviceverbindung** Vergessen Sie nicht, auf die  $\overline{\epsilon}$ 同 ← Serviceverbindung (AP) Speichern  $\rightarrow$  $\leftarrow$  Einstellungen **10** Schaltfläche "Seichern" zu klicken.  $\circ$ shutterBox shutterBox Legen Sie den Namen (SSID) und das Passwort für das<br>von diesem Gerät ausgegebene WiFi-Netzwerk fest.<br>Über dieses Netzwerk können Sie das Gerät auch ohne<br>externen WLAN-Router steuern und konfigurieren. **shutterBox** Hier können Sie den Name und Symbol  $\rightarrow$ Zugangspunkt  $\blacksquare$ Zugangspunkt deaktivie-Geräteeinstellungen  $\rightarrow$ **O** Das Gerät fungiert als Zugangspunkt, sodass Sie sich direkt damit verbinden können ren, um unbefugten Zugriff zu verhindern... Verbindung  $\rightarrow$ **Schritt (12/12)**  $\left\langle \right\rangle$ shutterBoxshutterBox-42bf5ec053af Serviceverbindung (AP)  $Ein \rightarrow$ Geschlossen · 52%  $\blacksquare$  $\blacksquare$  $\ddot{\textbf{t}}$ Passwortschutz entferner Gehen Sie zum Abschnitt "Zugangs**zur Lieblingsposition gehen** punkt". ... oder Sie können ein Passwort für das AP-Gerät **Schritt (11/12)** festlegen, um unbefugten Zugriff zu verhindern. **Schritt (12/12)**

**Wie Sie Ihr neues BleBox-Gerät konfigurieren - Deaktivieren oder setzen Sie ein Passwort**

**11**

 $\mathbf{c}$ 

### Das wäre alles!

Weitere Informationen zu Ihrem konkreten Gerät finden Sie in den Benutzerhandbüchern. Fahren Sie unten fort, wenn Sie sehen möchten, wie Sie ein konfiguriertes Gerät an ein anderes Familienmitglied weitergeben können.

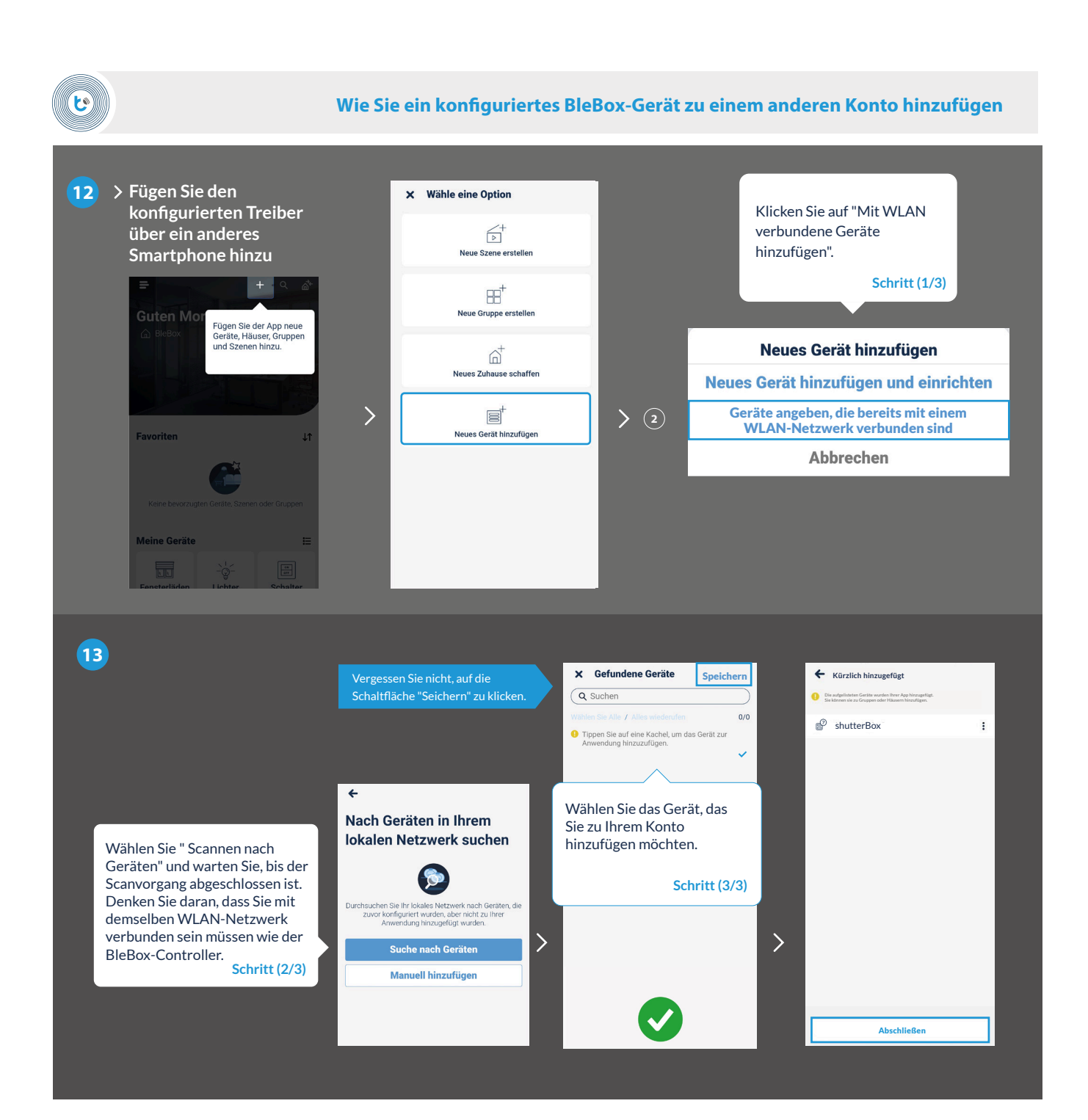

### **14**

#### **Das wäre alles!**

Sie können zum Startbildschirm zurückkehren oder Treiber zu Ihrem Haus hinzufügen.

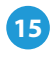

## **Nicht vergessen!**

Sie können Treiber auch per E-Mail und über µPortal weitergeben.

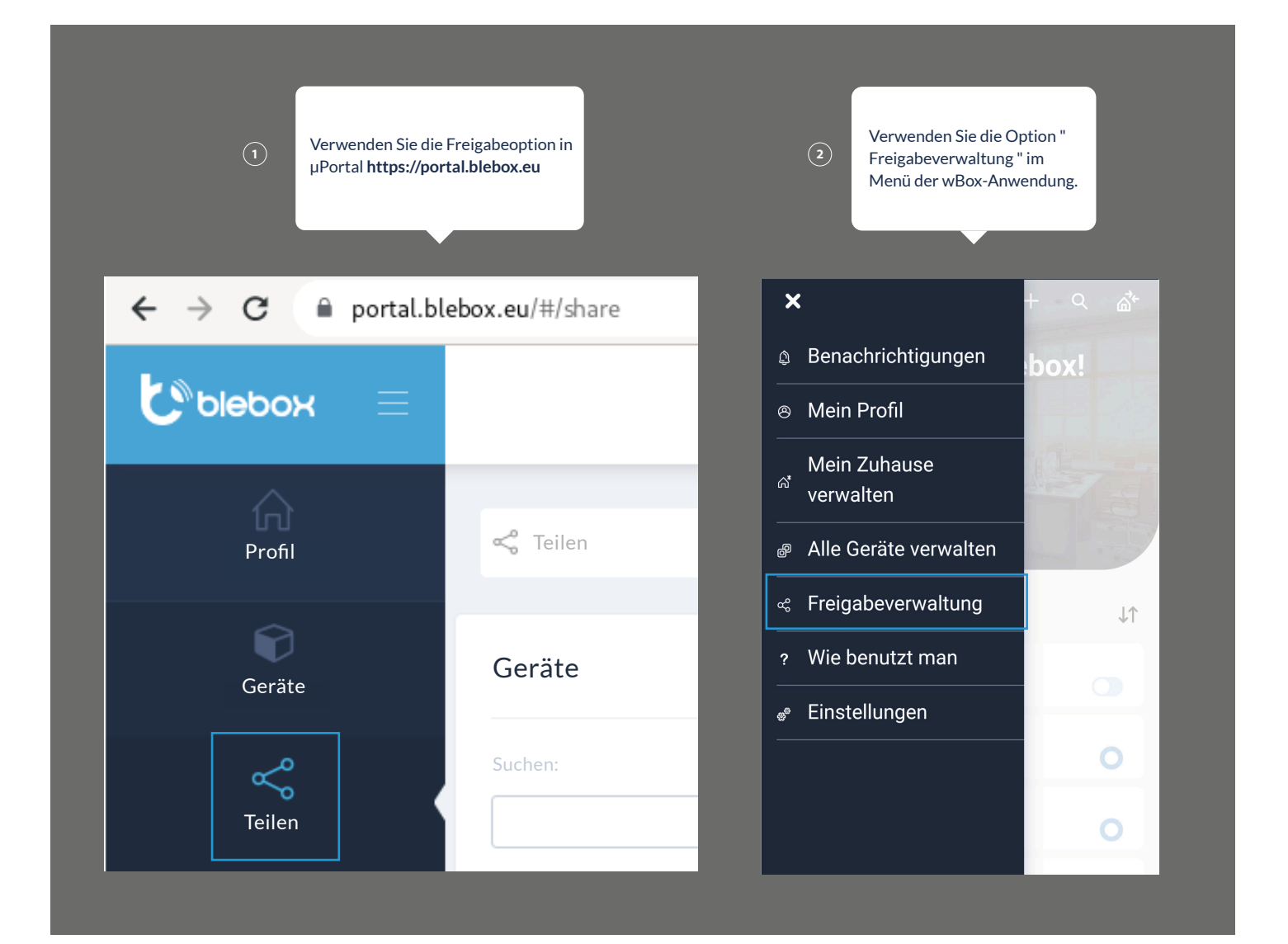

Für weitere Informationen besuchen Sie unsere Webseite www.blebox.eu

oder schicken Sie uns eine E-Mail an: info@blebox.eu Unser technischer Support ist unter support@blebox.eu verfügbar.

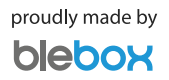